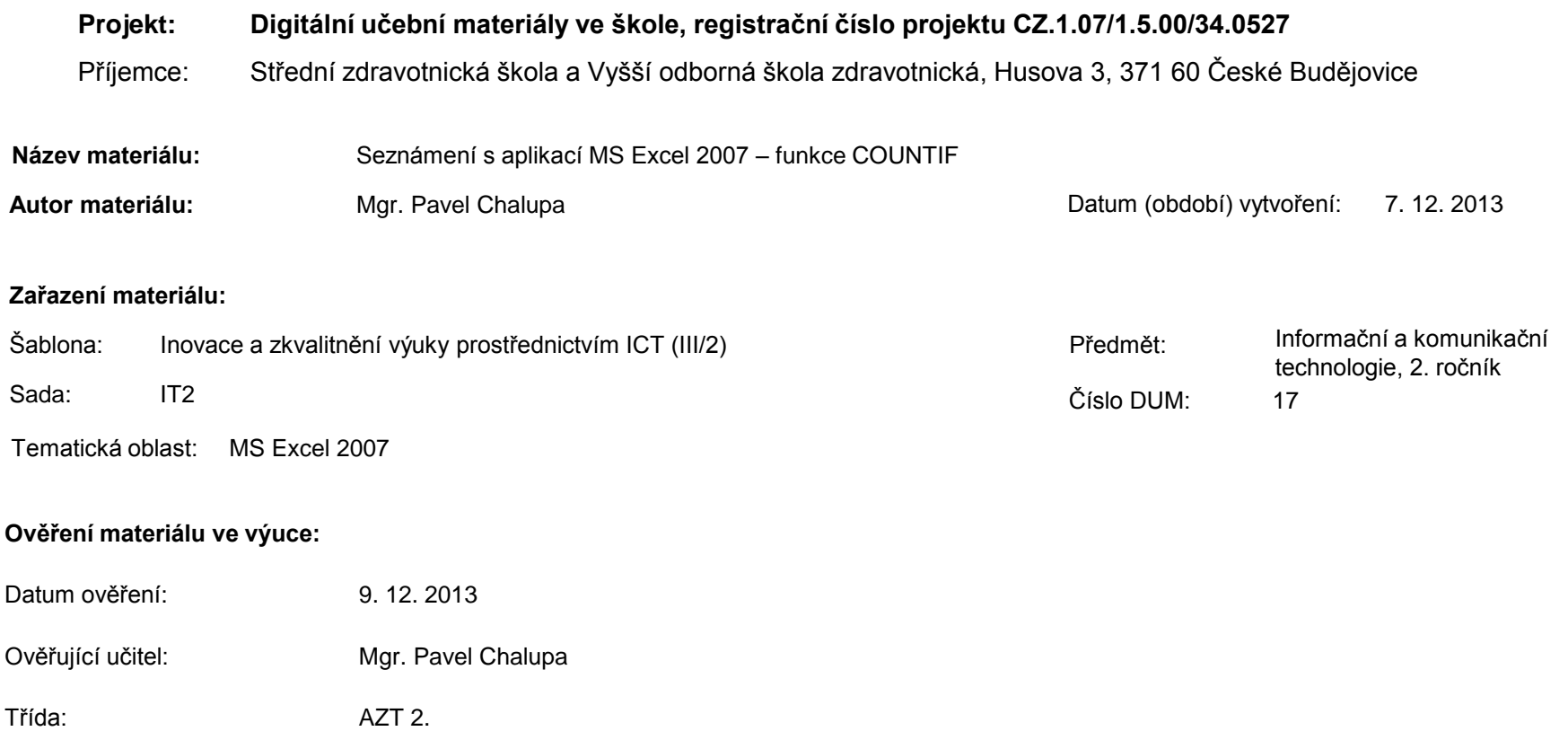

**Popis způsobu použití materiálu ve výuce:** Výuková elektronická prezentace, která je určena pro seznámení žáků se základy aplikace MS Excel 2007. Prezentace předpokládá obecné znalosti s předchozími verzemi a seznamuje s inovacemi v nové aplikaci. Prezentace může sloužit jako názorná pomůcka doplňující výklad učitele, která je také vhodná pro domácí přípravu žáků. Materiál posiluje zpětnou vazbu ověřující pochopení látky v podobě závěrečného kontrolního cvičení k danému tématu.

**Tento výukový materiál je spolufinancován Evropským sociálním fondem a státním rozpočtem České republiky.**

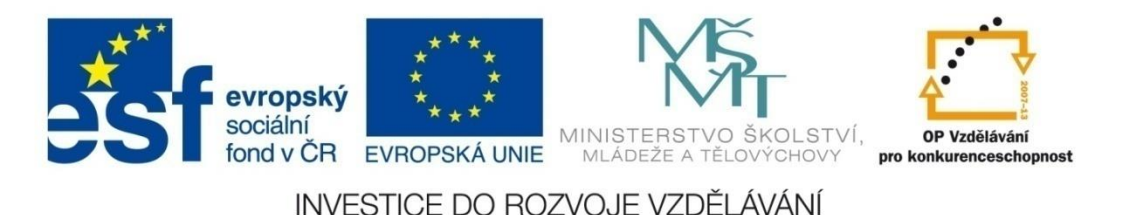

## **Aplikace MS Excel 2007**

### **Mgr. Pavel Chalupa**

**2. ročník**

## MS EXCEL 2007 **Funkce COUNTIF**

 **Vrátí počet buněk v zadané oblasti, které splňují požadované kritérium.**

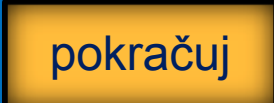

### **Funkce COUNTIF**

### ◆ Pro ukázku jsme připravili tabulku:

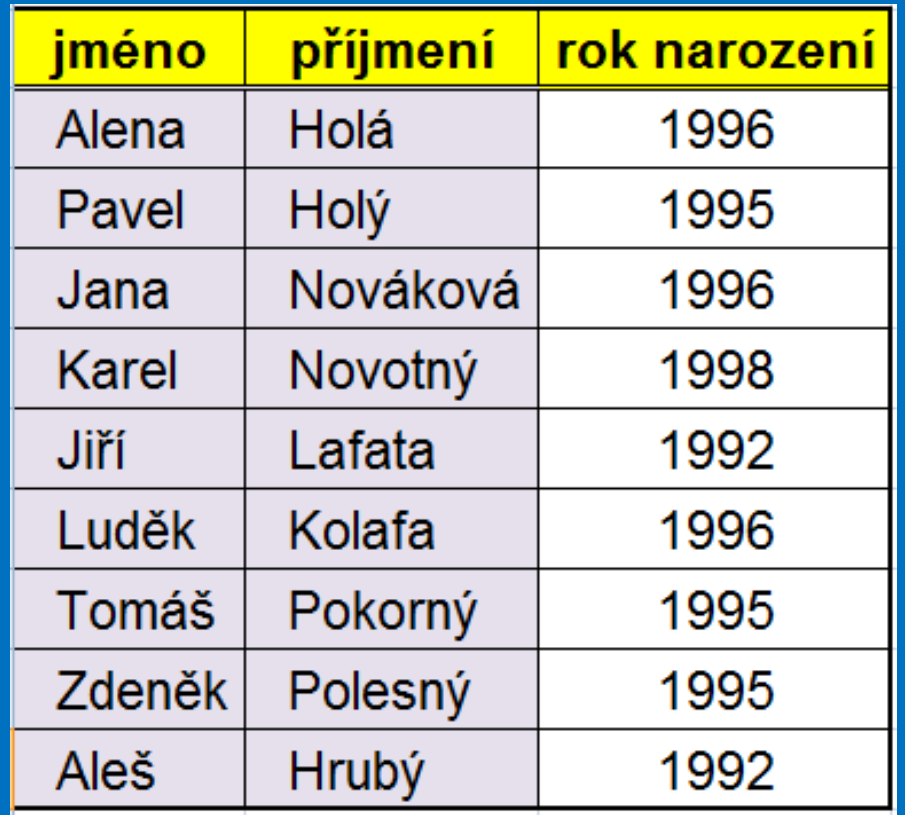

**A stanovili kriteria:**

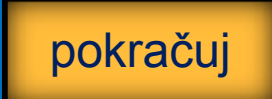

### **Funkce COUNTIF**

#### ◆ Do buňky H3 zadáme funkci COUNTIF tak, že

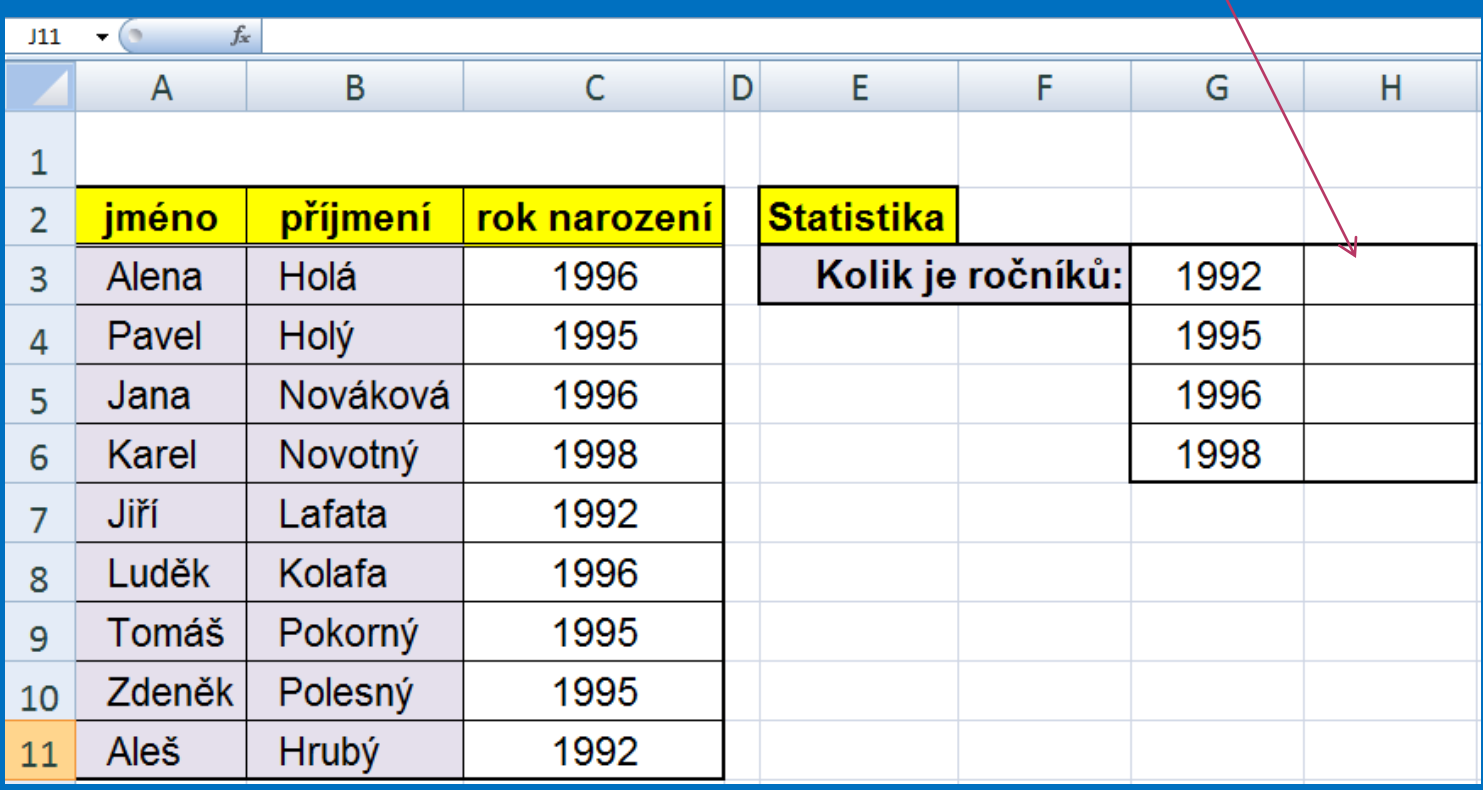

### **Funkce COUNTIF**

**EV kartě Vzorce pod skupinou příkazů a funkcí** knihovna funkcí najdeme ikonku Vložit funkci  $(f_{x})$ , a označíme ji kliknutím na LTM.

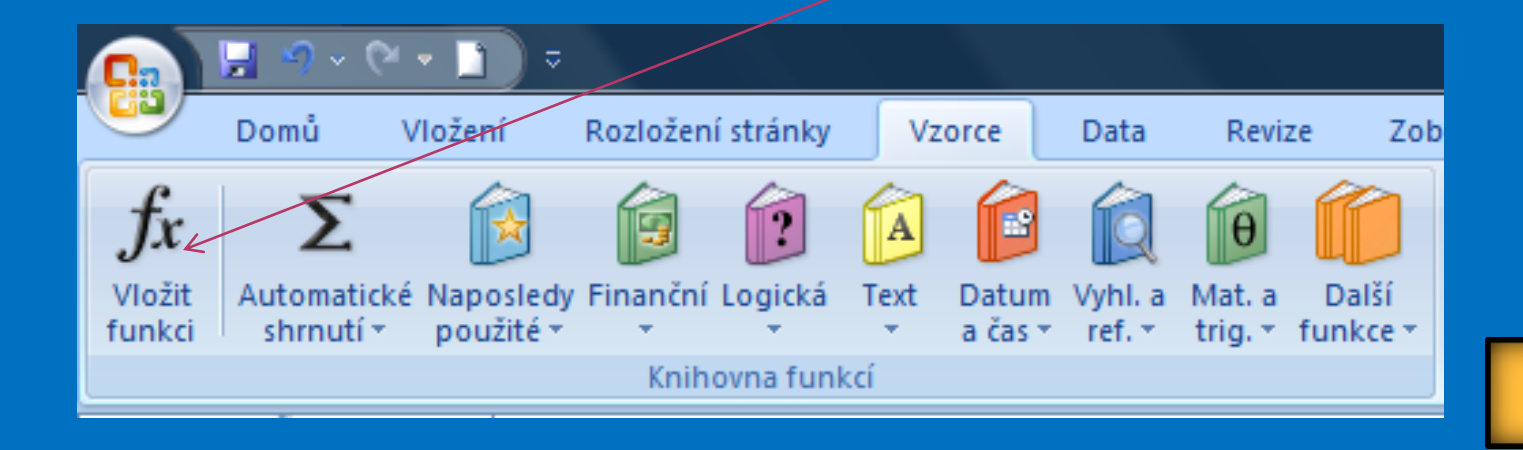

### **Funkce COUNTIF**

◆ Otevře se nám nabídka, kde vybereme kategorii Statistické a funkci COUNTIF.

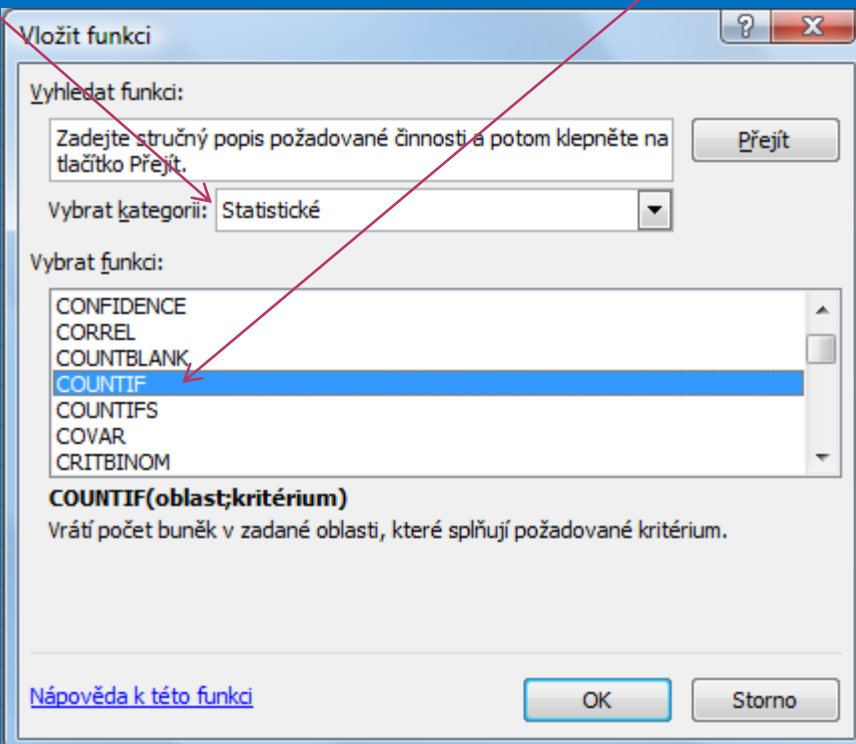

### **Funkce COUNTIF**

**EX** Vložíme adresu oblasti a kritérium pro výběr buněk, které ho splňují. (Klávesou F4 nastavíme absolutní adresování)

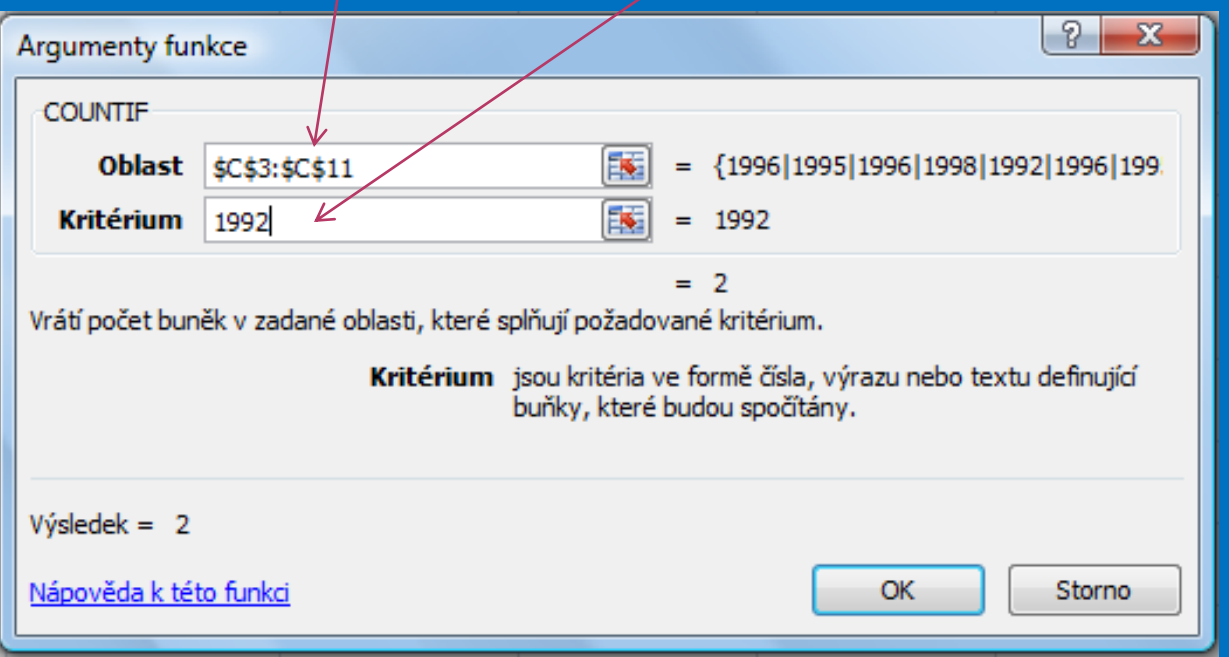

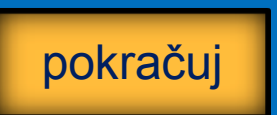

### **Funkce COUNTIF**

#### Označíme buňku H3 a nakopírujeme ostatní hodnoty.

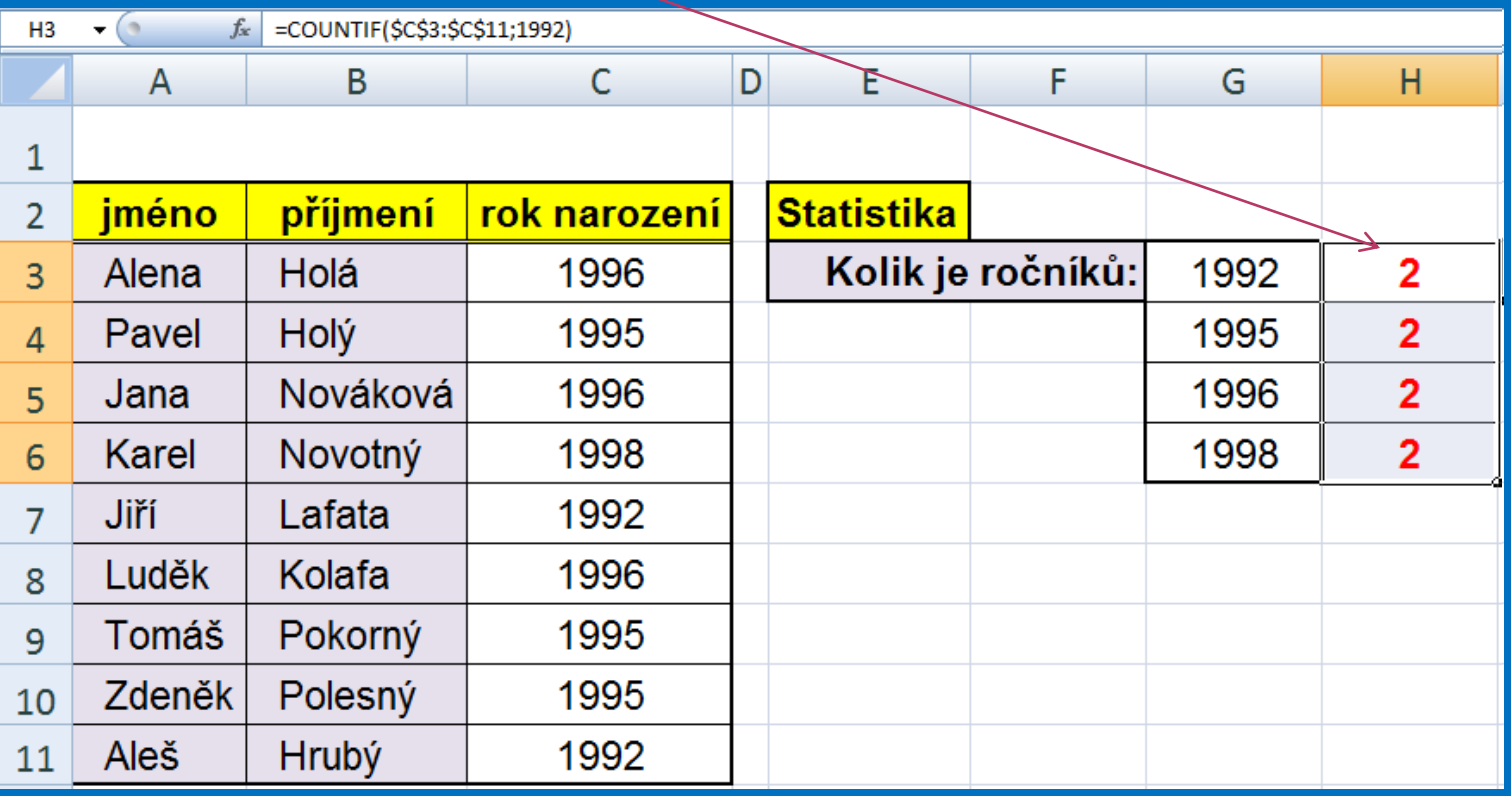

### **Funkce COUNTIF**

#### Označíme postupně buňky H4;H5;H6 a v každé změníme kritérium.

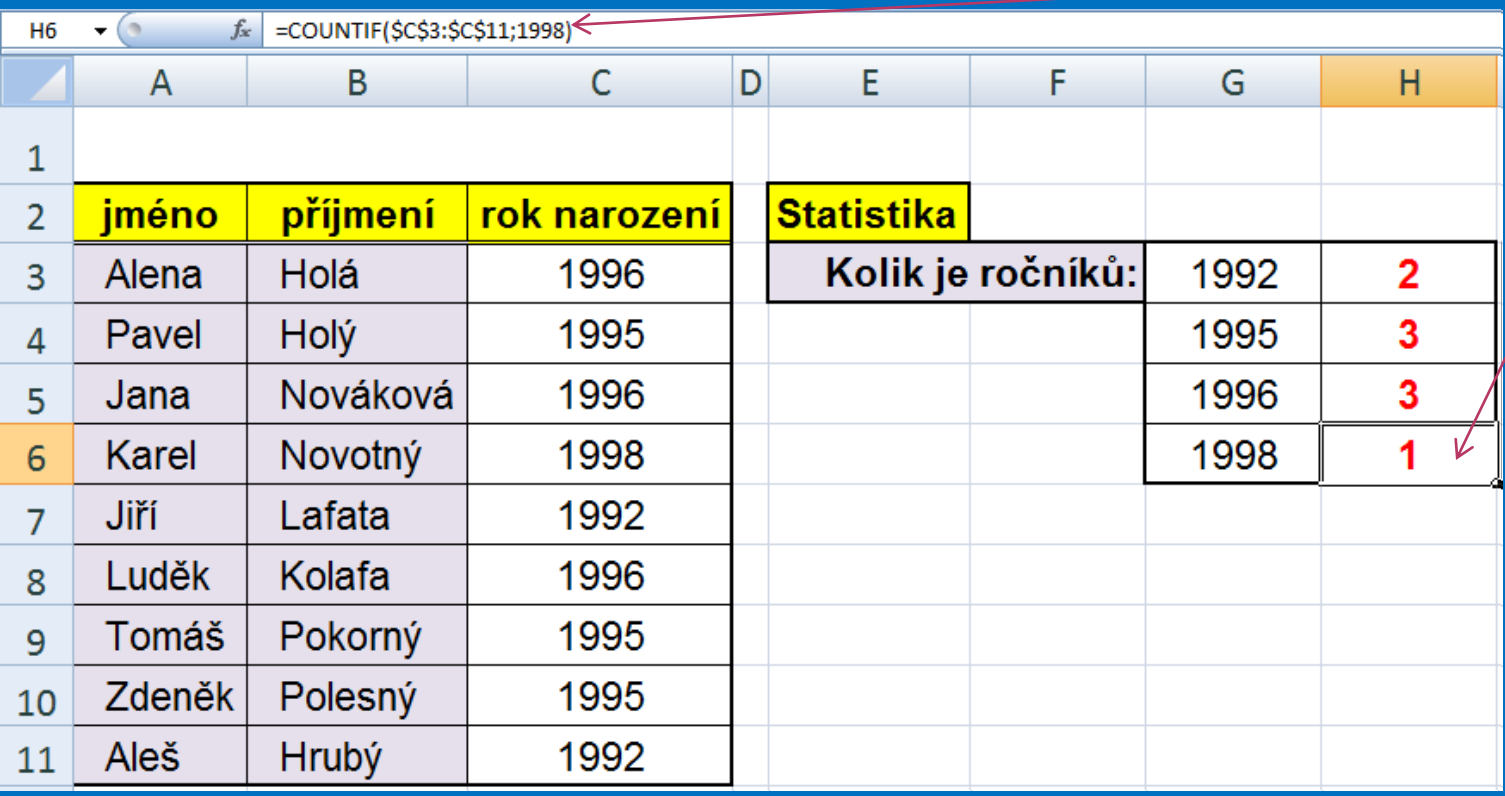

### **Kontrolní cvičení**

1. Vytvoř tabulku podle vzoru. 2. Stanov tato kritéria: a) kolik je mužů a kolik žen; b) kolik má ZŠ, kolik SŠ a kolik VŠ; c) kolik jich je z Ostravy.

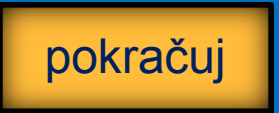

### **Tabulka pro kontrolní cvičení:**

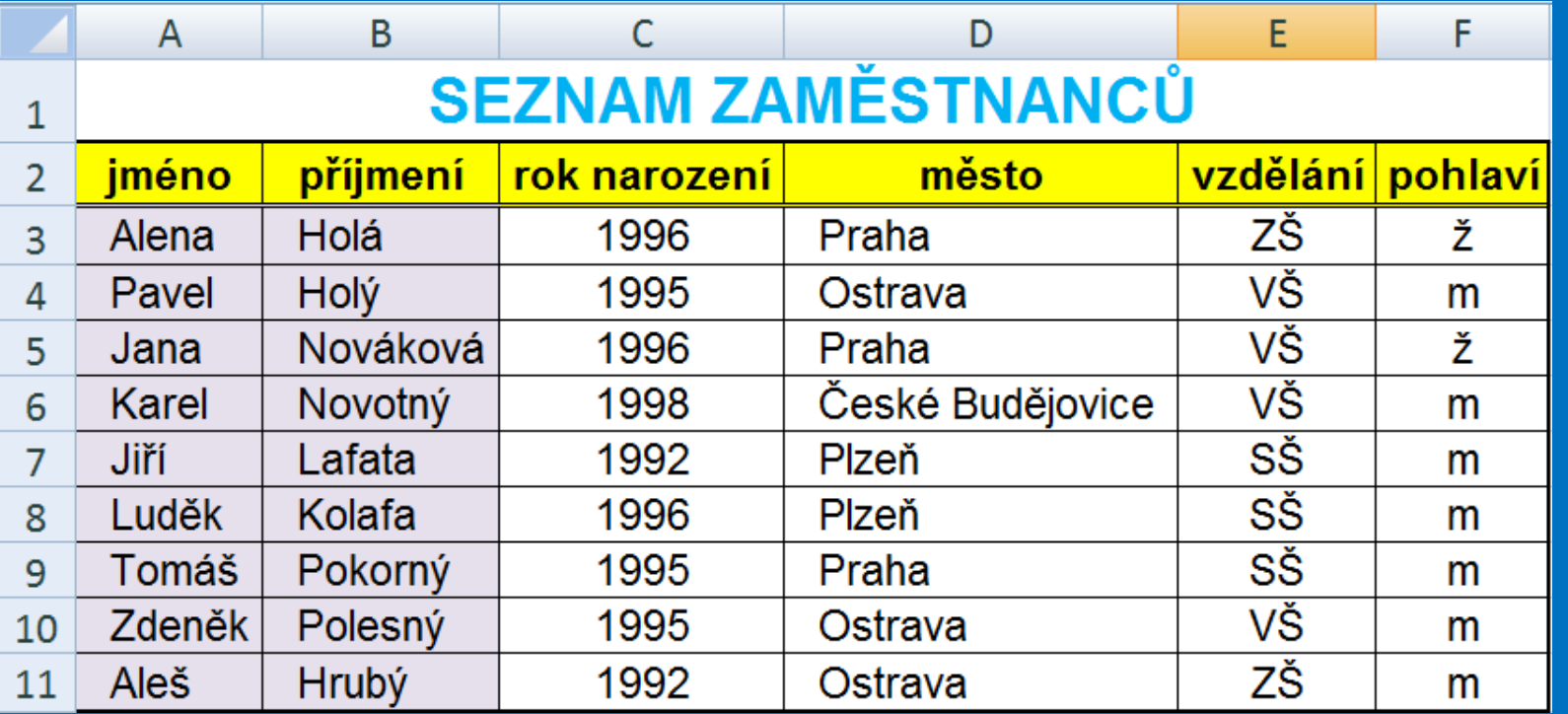

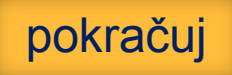

### **Seznam použité literatury a pramenů**

Použitá literatura: Pokud není uvedeno jinak, použitý materiál je z vlastních zdrojů autora.

V prezentaci byly použity kliparty Microsoft Office: http://office.microsoft.com

**Konec prezentace**